# A RECA Member's Guide to the Member Portal

An illustrated guide to getting the most out of our interactive self-service website

### RECA Membership has its privileges

- ▶ Our website offers many self-service opportunities and exclusive benefits that only members and their employees can access.
- $\blacktriangleright$  To ensure only members receive these benefits, these areas of our site require a valid login.
- **In this guide will teach you how to log in and** update your information, as well as take advantage of as many benefits as possible.
- **The more you update your account and** personalize your membership, the more value you will receive from us!

### What can I do here?

Edit your profile

Pay open invoices

Access the RECA Member's **Only Directory** 

Change your password

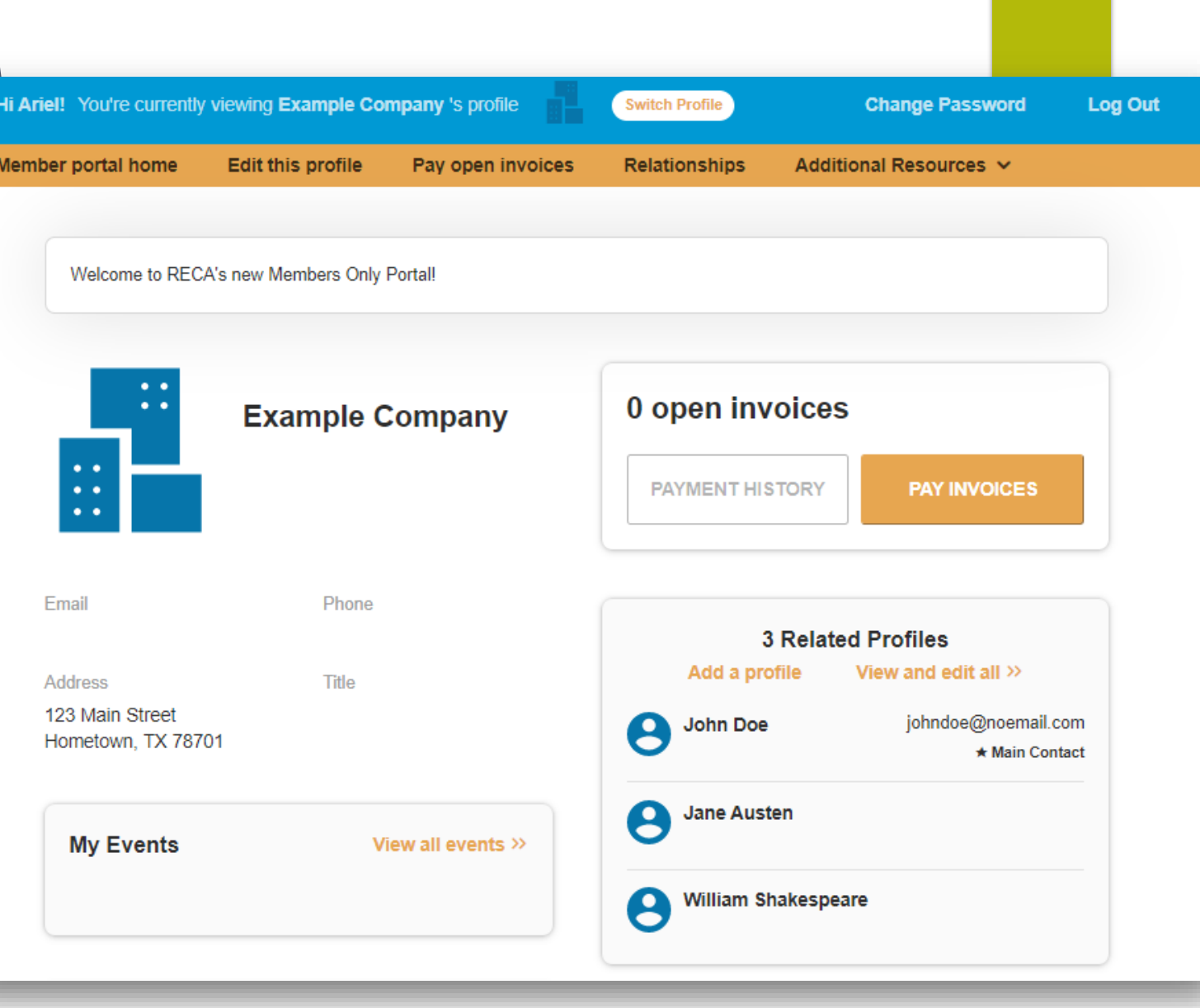

### Log in to take control of your membership

You will need to use your username and password to gain access to our Members Only Area or to receive exclusive discounts on event registrations.

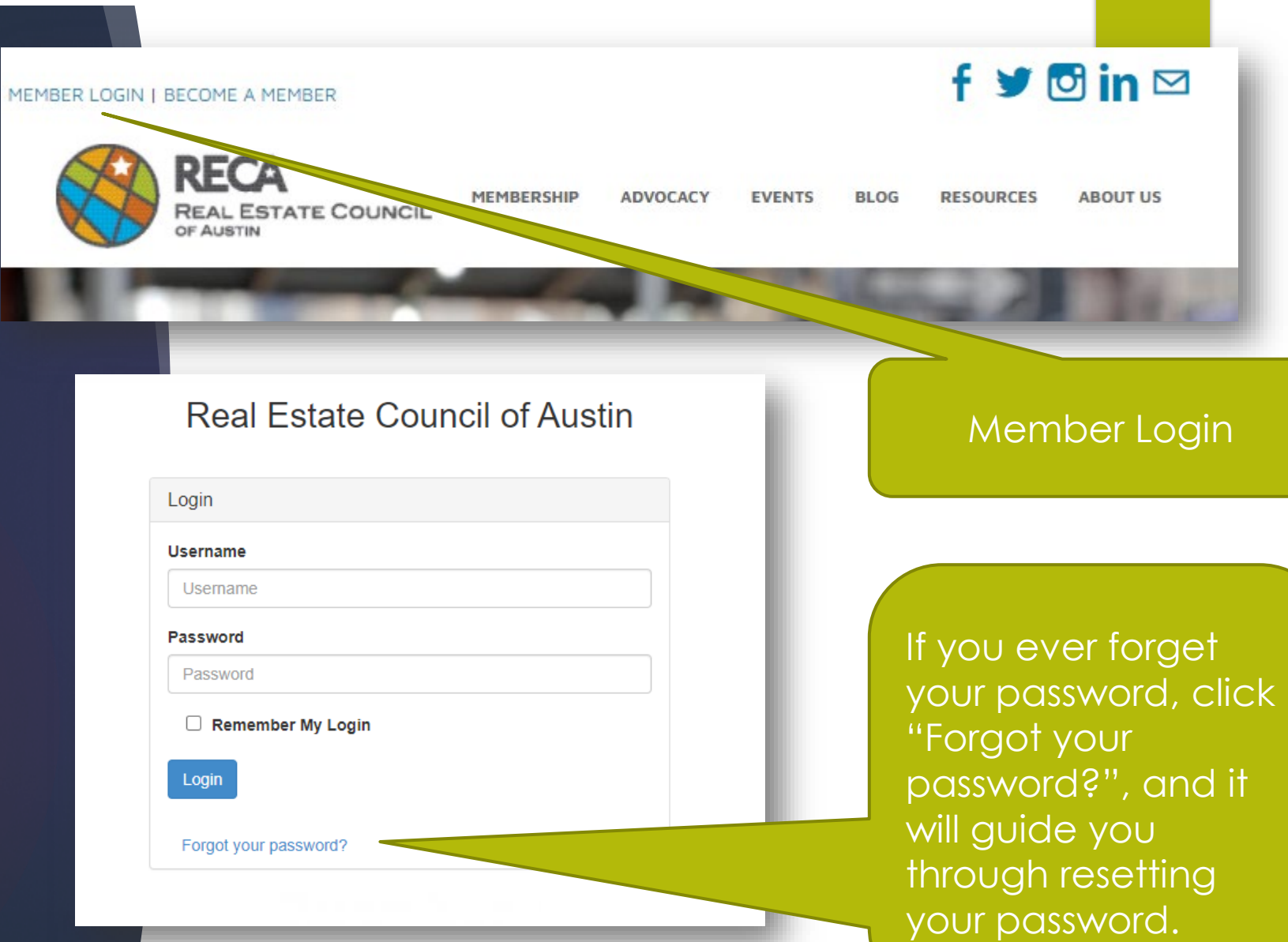

# Editing your profile and contact information

 $\sqrt{N}$  DECA

To edit Your Individual Information, click "Edit My Profile".

Keeping account information up-todate ensures we have the latest information about you and your business.

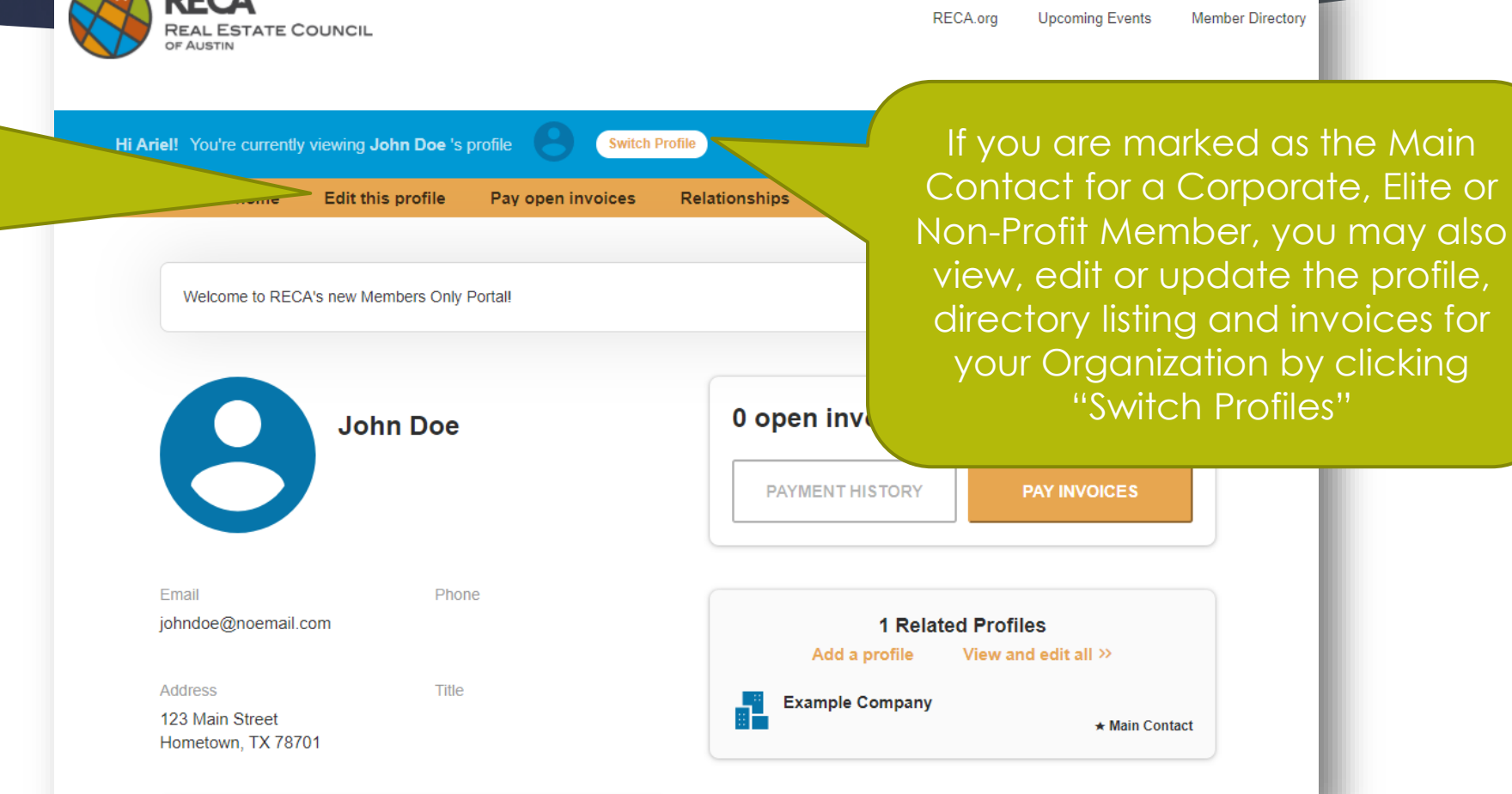

**Member Directory** 

Corporate, Elite or

# Editing your profile and contact information

#### General Information

 Name, address, and other basic contact information

#### Directory Listing

 $\triangleright$  Select your industry. This is the criteria by which you are searchable on our member's only directory. A Directory Listing is **required** in order for you to appear in our member's only directory. You may select more than one.

#### Social media accounts

#### Your preferences

- How you are interested in getting involved
- What emails you would like to receive
- Indicate your profession for better visibility

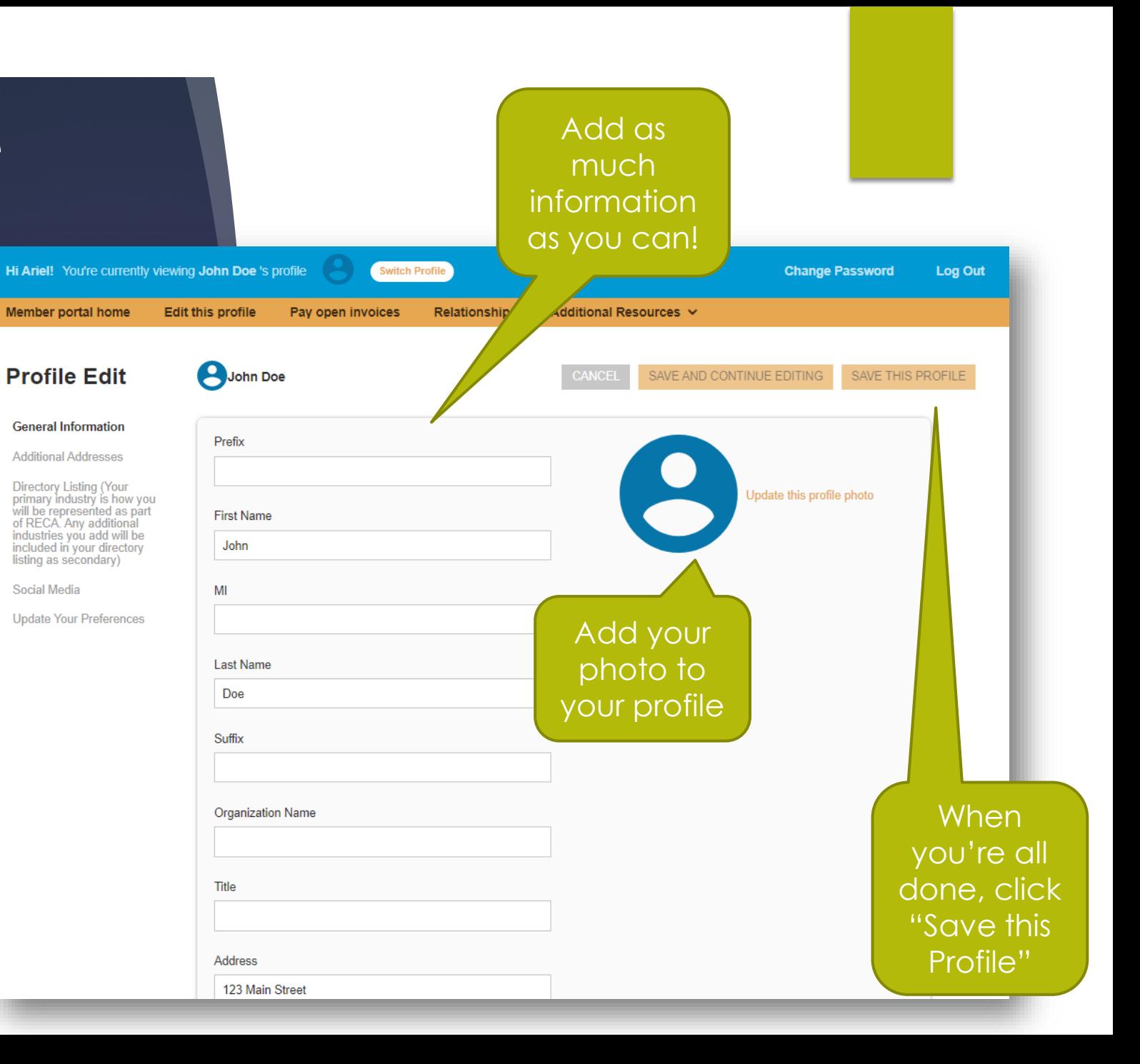

What is the Member Directory and why is it important?

- ▶ The Member Directory is a one-stop-shop for RECA members to search for other RECA members by a variety of criteria such as:
	- $\blacktriangleright$  Industry
	- $\blacktriangleright$  Profession
	- **Name**
	- **Organization**
	- Key words
- Because emails are kept private, members who want to connect with another RFCA member can submit a contact form through the Member Directory to do so.

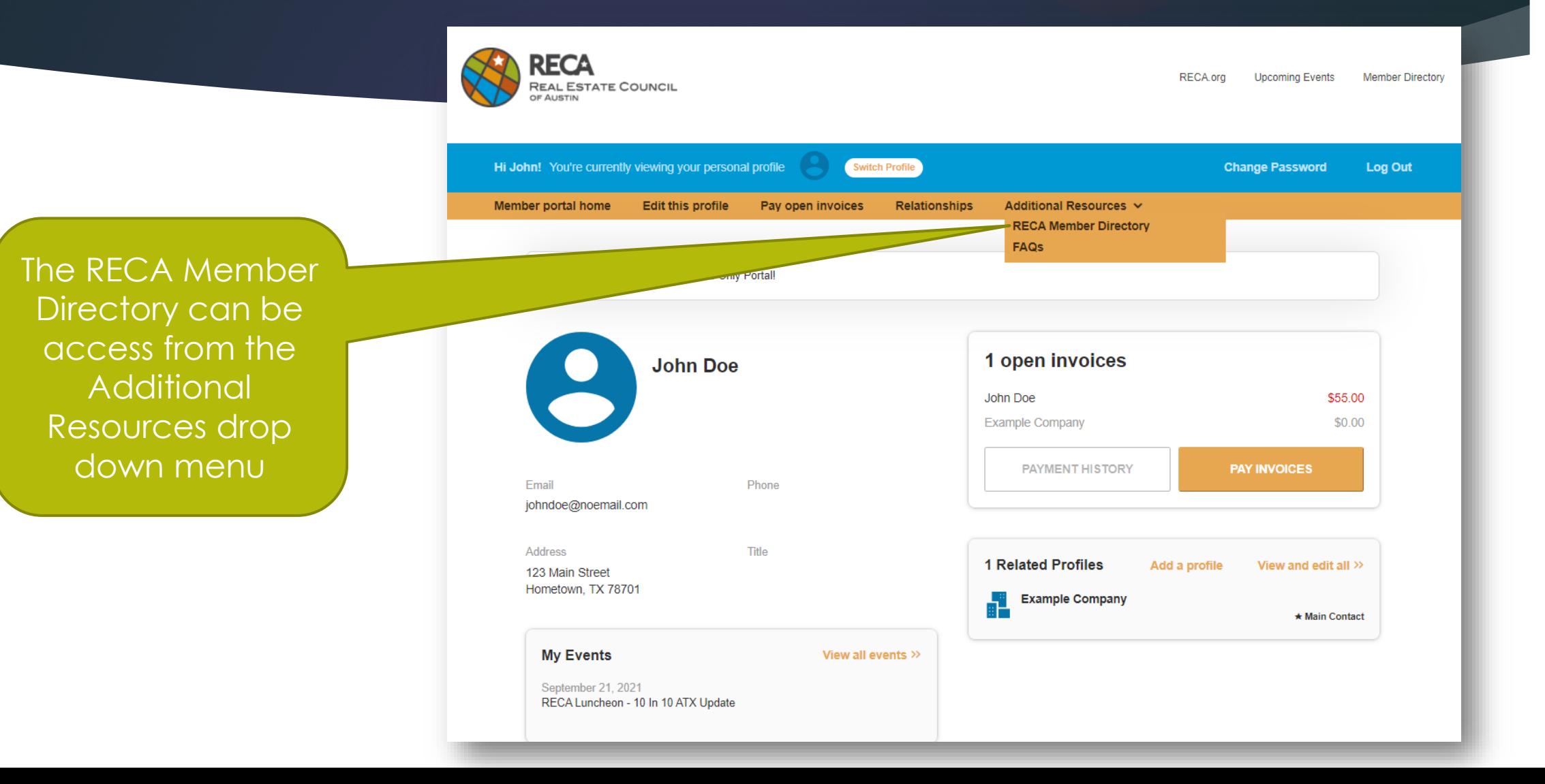

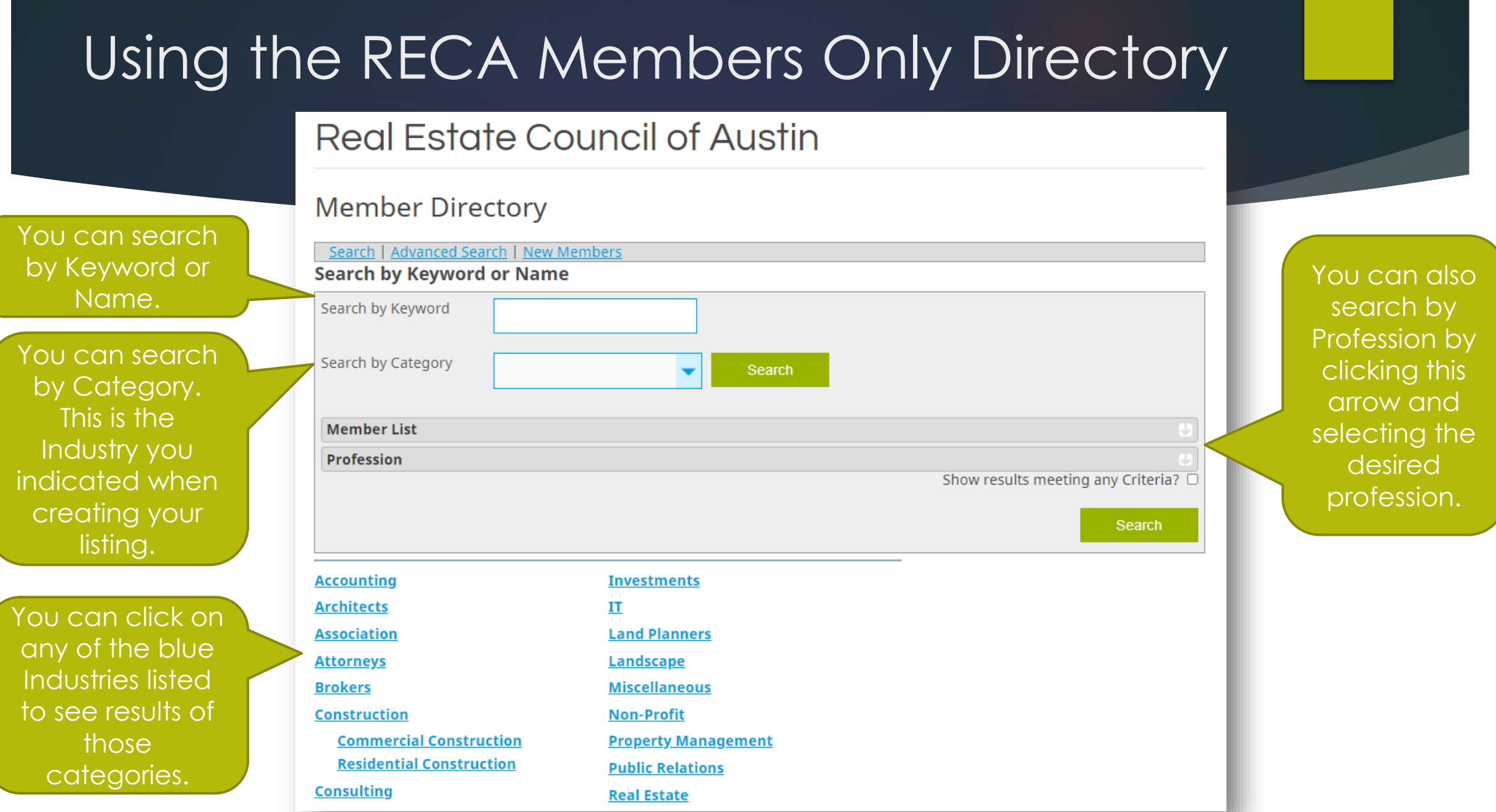

#### **Search for Businesses**

If you are looking for a type of business in the , TX area, use the Keyword box. If you know the name of the business you are<br><u>looking for, enter the name in the Name box. Further narrow your search by completing the addit</u> Search | Advanced Search | New Members | All Categories

If you click Advanced Search, it takes you to this screen where you can search by additional criteria.

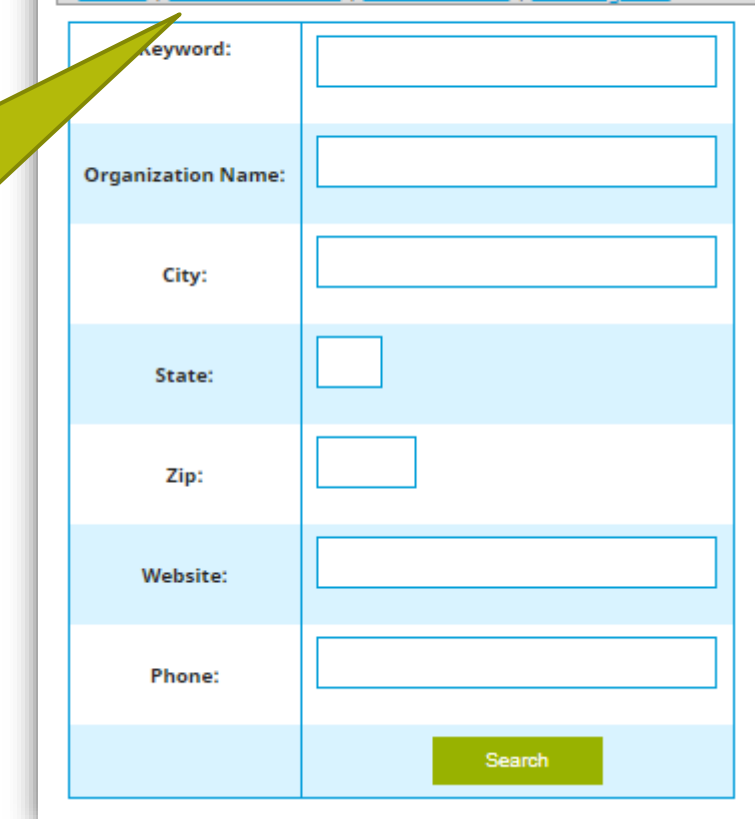

This is what your listing will look like

Note: Email is not provided

Your information, including address, phone number, website, social media, and your company listed as **Related** Organization.

Note: Email is not provided

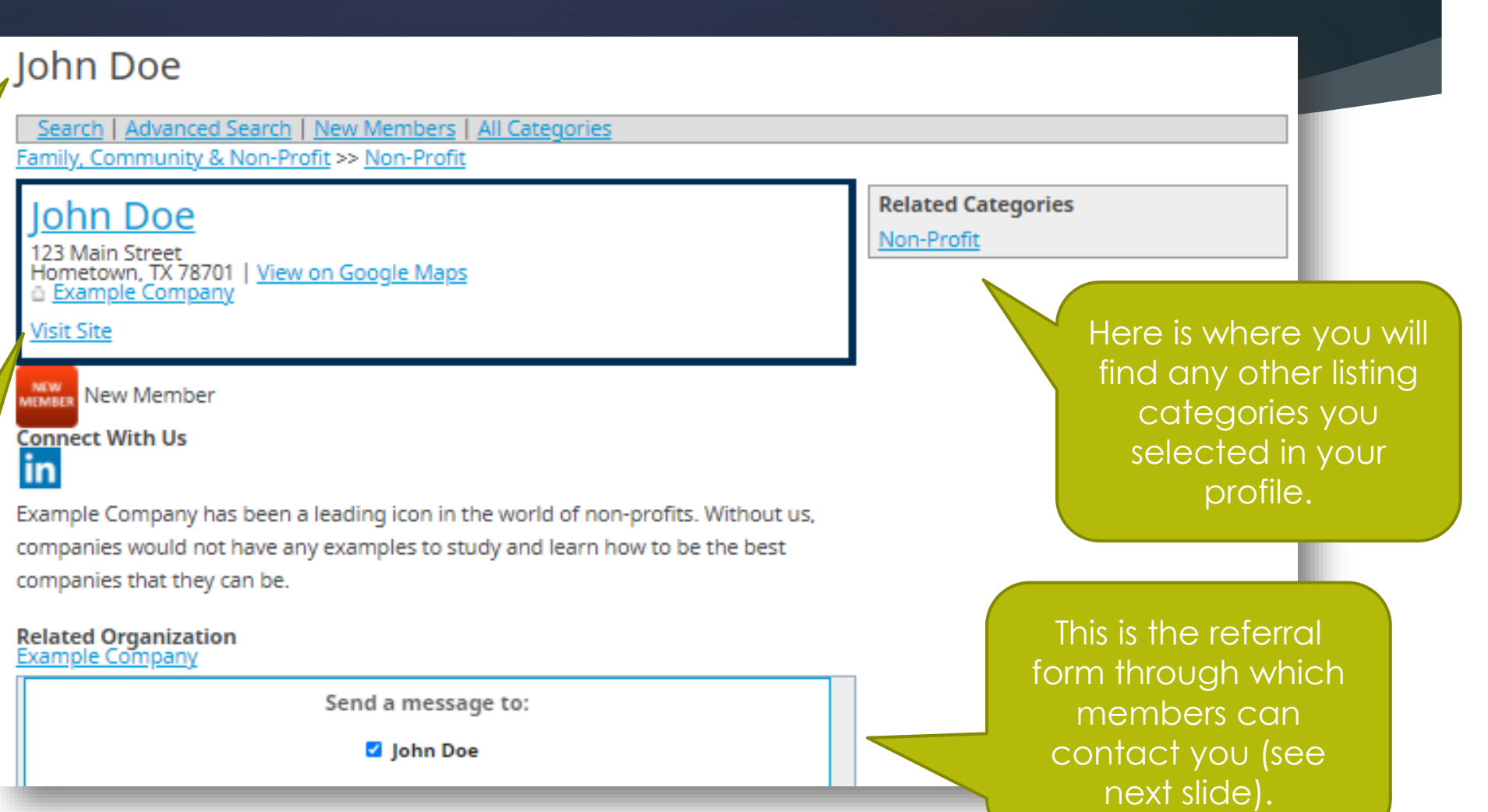

This is the referral form through which members can contact you and you can contact other members. The person searching will enter their name and email address, write a message and click send which will send the targeted member an email.

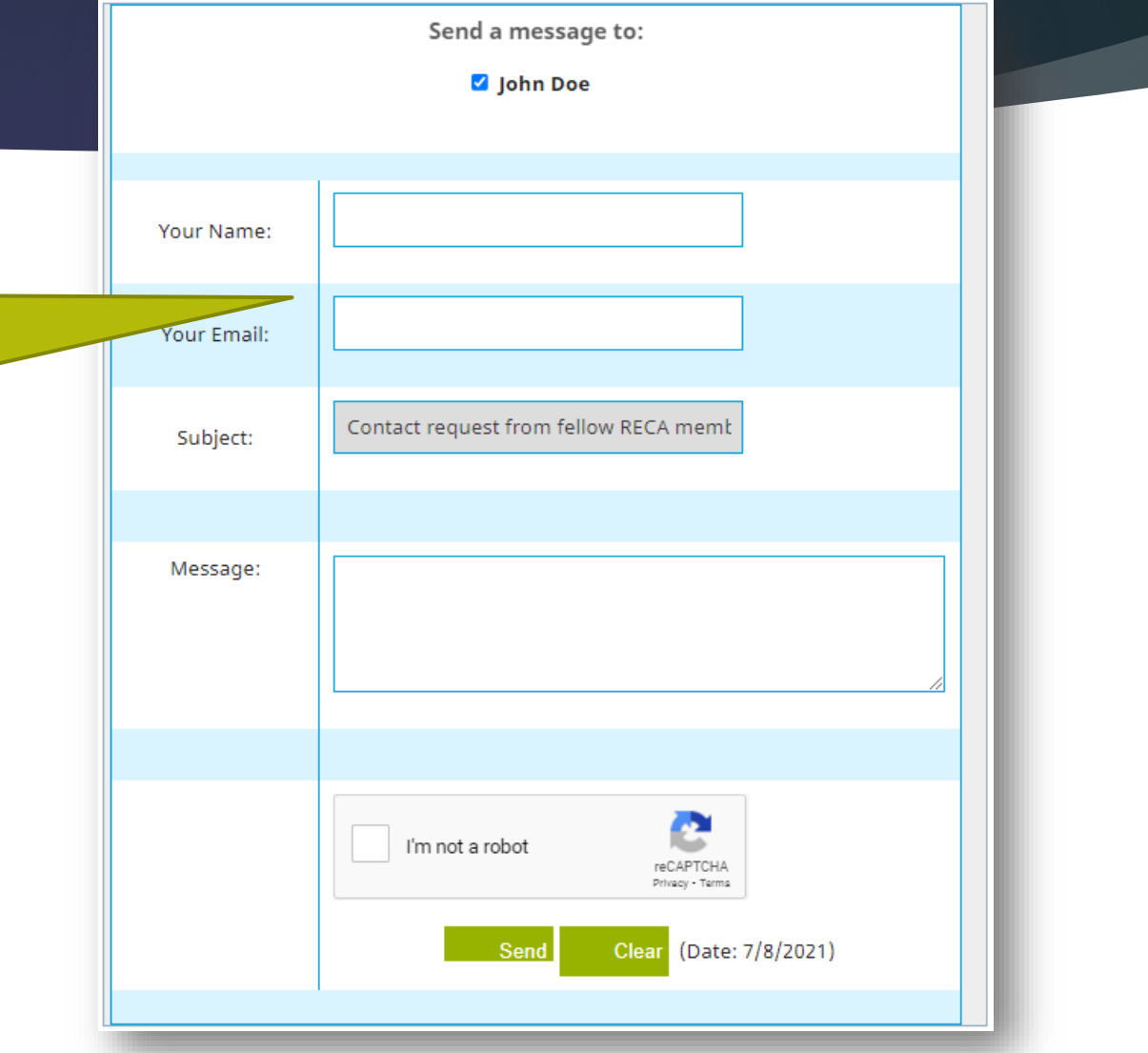

### A RECA Member's Guide to the Member Portal

We hope this guide helps you better understand and fully utilize your RECA Member Portal.

If you have any questions, please email Tabitha Martinez, [Tabitha.martinez@reca.org](mailto:Tabitha.martinez@reca.org).

**Note:** Any changes will not reflect immediately. RECA Staff will review and approve the update within 48 hours.